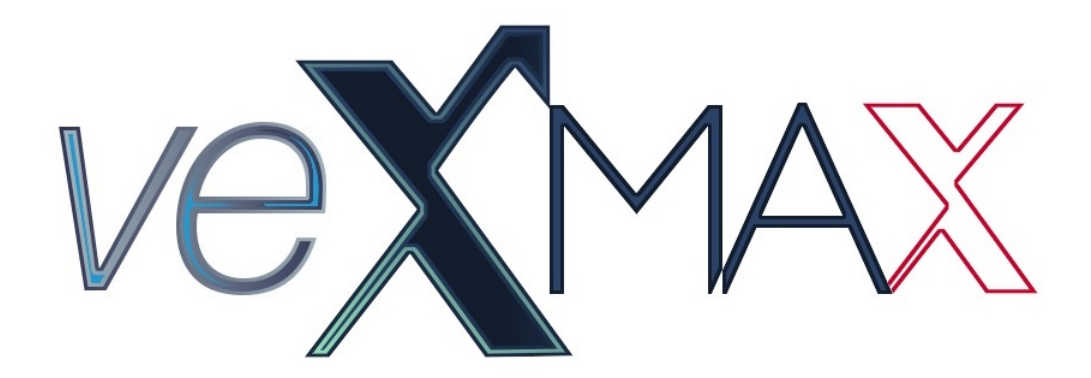

# **veXMAX ERP Versión 1.2.4.0 (Octubre 2018)**

**Manual de Instalación 2018**

### **Aviso Legal**

#### FROG, S.A. DE C.V. TODOS LOS DERECHOS RESERVADOS D.R. Octubre DE 2018

Usted no puede: Copiar la obra en su totalidad o en parte; preparar obras derivadas basadas en la obra; distribuir copias de la obra al público vendiéndolas o haciendo otro tipo de transferencias de propiedad tales como alquilar, arrendar o prestar dichas copias; ni presentar y mostrar la obra públicamente.

#### AUTORIZACIÓN AL USUARIO

Usted está autorizado al uso de este manual veXMAX ERP solo para los fines que fue creado y solo podrá ser consultado o en su caso descargado aparte o junto con el software de su página oficial.

#### RESPOSABILIDAD DEL USUARIO

Usted asume totalmente la responsabilidad del uso de este manual que se presenta "como está"; este es elaborado por el departamento de "Manuales y Documentación" de Frog S.A. de C.V. para su distribución conjunta con el sistema "veXMAX ERP" y no se hace responsable de los defectos en el mismo, que pueden incluir fallas explicativas o procedimentales que puedan derivar en daños o perdidas de información totales o parciales así como cualquier otro perjuicio que pueda derivarse por el uso del mismo, tampoco se hace responsable de cualquier modificación de software de terceros que en conjunto o por separado puedan ocasionar daños o perdidas totales o parciales de información o daños de equipos en general; no existen ningún tipo de garantías implícitas o explicitas que puedan implicar algún tipo de responsabilidad legal para FROG, S.A. DE C.V.

#### COMPROMISO DE FROG, S.A. DE C.V.

FROG, S.A. DE C.V. se compromete a escuchar al usuario y tomar en cuenta sus sugerencias, también a corregir las fallas de este manual que sean reportadas.

#### SITIOS DE TERCEROS

Los sitios de terceros así como todos sus componentes son responsabilidad de sus titulares por lo que FROG, S.A. DE C.V. no tiene ningún tipo de responsabilidad sobre ellos.

#### MARCAS Y PRODUCTOS DE TERCEROS

Todas las marcas y productos que aquí se mencionan así como imágenes de sus productos u otros derivados son propiedad de sus respectivos titulares, y su uso solo es con fines ilustrativos.

# **Instalación Versión 1.2.4.0**

<span id="page-2-0"></span>De acuerdo al uso que usted vaya a darle a sistema, puede instalarlo para:

- Un solo usuario
- Varios usuarios en una red LAN
- Varios usuarios en una red WAN (En la nube)

Utilice la opción 1. Instalación totalmente nueva para un usuario o utilice las opciones 2 y 3 si cuenta con algún SQL Server igual o superior al 2014.

*Nota: el SQL Server® 2014 Express Edition el tamaño de la base de datos esta limitado a 10 GB que es adecuado para una instalación de 1 a 5 usuarios, para implementaciones de mayor tamaño, recomendamos que utilice SQL Server 2014 Web Edition (disponible solamente en servidores en renta en la nube) o SQL Server 2014 Estándar (requiere la compra de una licencia por separado).*

*(Para evitar errores y contratiempos siga paso a paso el manual)*

### **1. Instalación un solo usuario**

La siguiente instalación es adecuada para profesionistas independientes, contadores que presten servicios a empresas o pequeñas empresas que solo tengan un administrador; el Servidor, el Cliente y la Base de Datos quedaran en la misma máquina; para su instalación se recomienda no tener instalando ningún SQL Server; veXMAX Server cuenta con un wizard que descarga y configura el SQL Server® 2014 Express Edition, siga estos pasos para una correcta instalación.

- 1. [Instalación veXMAX ERP Cliente y Server en su PC](#page-5-0)
- 2. [Instalación SQL Server e instancias en su PC](#page-6-0)
- 3. [Configurar veXMAX ERP Cliente en su PC](#page-12-0)
- 4. [Ingresando Empresa y Parámetros](#page-13-0)

*Nota: Las siguientes instalaciones de veXMAX Server requiere conocimientos intermedios en administración de redes y el sistema operativo Windows, para más información consulte a sus Administradores de Red y/o SQL Server*

### **2. Con SQL Server y veXMAX Server en la misma Máquina**

La siguiente opción es para las empresas que cuentan con sus servidores en los que pueden instalar directamente veXMAX Server y asignar los directorios de instalación para las Bases de Datos y los respaldos de las mismas, siga estos pasos para una correcta instalación.

- 1. [Instalar veXMAX ERP Server en su Servidor](#page-5-0)
- 2. [Servicios de Windows SQL Server Propiedades](#page-16-0)
- 3. [Registrar SQL Existente SQL Server y Servidor veXMAX en la misma Máquina](#page-17-0)
- 4. [Instalar veXMAX ERP Cliente en su PC](#page-5-0)
- 5. [Configurar veXMAX ERP Cliente](#page-12-0)
- 6. [Ingresando Empresa y Parámetros](#page-13-0)

### **3. Con SQL Server y veXMAX Server en Máquina diferentes**

La siguiente opción es para las empresas que por diversos motivos no pueden instalar directamente veXMAX Server en la misma máquina del SQL Server, esta opción requiere el Management Studio para la creación, respaldos, restauraciones y borrado de las instancias de veXMAX, siga estos pasos para una correcta instalación.

- 1. [Instalar el veXMAX ERP Server en su PC](#page-5-0)
- 2. [Servicios de Windows SQL Server Propiedades](#page-16-0)
- 3. [Registrar SQL Existente SQL Server y Servidor veXMAX en Máquina diferentes](#page-19-0)
- 4. [Instalar veXMAX ERP Cliente en su PC](#page-5-0)
- 5. [Configurar veXMAX ERP Cliente](#page-12-0)
- 6. [Ingresando Empresa y Parámetros](#page-13-0)

# **4. Parámetros para las cadenas de conexión en redes LAN y WAN (En la nube)**

# **Varios usuarios en una red LAN**

Esta configuración es adecuada para las empresas que no requieren que trabajar de manera aislada en una oficina y no requieren conexión por Internet.

Debe tener en cuenta lo siguiente el tamaño de su instalación, se recomienda que el servidor quede por separado y mantenga una IP Fija (IP que no sea asignada por DHCP), tenga discos en espejo, UPS o No brake y una unidad por separado para realizar sus respaldos de la base de datos.

Si instalo el SQL Server Estandar (sin configurar instancia), la cadena de conexión deberá ser:

*Data Source=localhost;Initial Catalog=%Esquema%;User ID=%Usuario%;Password=%Password%; Pooling='true'*

El puerto HTTP: déjelo en 9090, abra el puerto de entrada y salida en Firewall de Windows para que el servidor pueda ser visto desde las máquinas de los clientes.

Note que solamente se requiere instalar una sola vez el veXMAX ERP Server.

Obtenga la IP del servidor, por ejemplo 192.168.0.1, en la configuración del "veXMAX ERP Cliente" en configuración URL deje "http://192.168.0.1:9090/bin".

### **Varios usuarios en una red WAN (En la nube)**

Esta configuración es adecuada para empresas que requieren tener visibilidad de su servidor desde Internet (por ejemplo sucursales / tiendas / almacenes).

Deberá tener una IP Homologada (IP Fija proporcionada por su proveedor de Internet), preferentemente con un nombre de dominio asociado a esta IP o tener una IP dinámica con los servicios contratados de DNS dinámico como DynDNS.

Para mayor seguridad y que sus comunicaciones vayan sobre protocolo https es recomendable contar con un certificado SSL del nombre de dominio o bien utilizar una VPN.

Si instalo el SQL Server Estándar o Web Edition (sin configurar instancia), la cadena de conexión debería ser:

*Data Source=localhost;Initial Catalog=%Esquema%;User ID=%Usuario%;Password=%Password%; Pooling='true'*

El puerto déjelo en 9090, el servidor debe escuchar este puerto, posiblemente requiera que configure un portforwarding del modem al servidor, el protocolo requerido es TCP/IP.

Configure en su servidor en la pestaña Seguridad el certificado y la clave del certificado.

Note que solamente se requiere instalar una sola vez el veXMAX ERP Server.

Si por ejemplo su URL es www.myempresa.com en la configuración del "veXMAX ERP Cliente" en configuración URL deje "https:// www.myempresa.com:9090/bin", siga los siguientes pasos, tomando en cuenta estos parámetros anteriores. (note que cambia de http a https).

#### **5. Notas de Amazon EC2**

veXMAX ERP fue diseñado, desarrollado y probado, para operar eficientemente en la nube, prefiera esta opción contra las anteriores, la instalación es similar a la de red Wan, con la excepción de que puede contratar servidores ya con la base de datos instalada, tambien debe configurar su instancia para que tenga visibilidad del puerto que elija desde la Internet consulte con Frog S.A. de C.V. para mayor información.

### **6. Notas de tolerancia a fallas**

veXMAX ERP es una plataforma muy robusta, puede distribuir la carga de sus usuarios (200 o mas), en 2 o mas veXMAX ERP Server, configurar sus clientes apuntando a estos servidores de tal manera que si alguno se cae, el cliente se pase a otro servidor, puede tambien instalar el veXMAX ERP Centinela, para que monitoreé la salud de sus servicios, en caso de que alguno de ellos deje de responder se corrija de forma automática consulte con Frog S.A. de C.V. para mayor información.

### **7. Hosteo por Frog**

Frog S.A. de C.V. cuenta con servicios de hosteo en la nube del sistema, contacte con Frog S.A. de C.V. para mayor información.

### **8. Anexo I - Instalación de SQL Server**

Para instalaciones nuevas de SQL Server Standar o Enterprise por favor consulte nuestro [Anexo I - Instalación y Configuración de SQL](#page-26-0) **Server** 

# **Requisitos de veXMAX**

## **1. Requisitos de la persona:**

• La persona deberá ser física o moral con alguna actividad profesional o empresarial.

• Contar con su R.F.C. (*Registro Federal de Contribuyentes asignado por el SAT México. Nota: Este requisito es indispensable para la configuración y operación de veXMAX)*

- Contar con su Archivo (*\*Certificado de Sello Digital*)
- Contar con su Archivo *(\*Llave de Certificado de Firma Digital*)
- Password del CSD (\**Certificado de Sello Digital*)
- Contar con su CIEC (\**Clave de Identificación Electrónica Confidencial*)

• Deberá registrarse en la página de [veXMAX](https://www.vexmax.com/registro-y-descarga/) (*Opcional*). Al registrarse y validar su correo, recibirá por el mismo la licencia de su RFC para la capa gratuita de 5 usuarios en modo QAS y PRO, adicionalmente se le envía un RFC de pruebas junto con su licencia en modo QAS, los archivos "cer" y "key" y password del CSD; puede usar este RFC para la evaluación y aprendizaje de veXMAX.

*\*Estos requisitos son opcionales para la configuración y operacion, pero, son indispensables para el timbrado y la contabilidad electrónica además de la descarga y validación de sus CFDI en el portal del SAT ; Frog S.A. de C.V. reitera que NO tiene acceso a los archivos "\*.cer" o "\*.key", NI a ningún password, clave, contraseña etc. que pueda violar la privacidad de la persona física o moral, incluyendo los generados por el mismo para acceder al sistema, por lo que su confidencialidad y resguardo son únicamente responsabilidad del usuario.*

# **2. Requisitos Cliente:**

- Sistema Operativo (Windows 7, 8, 8.1, 10, Server 2012, Server 2016)
- 1.5+ GB en RAM
- 10+ GB Disco Duro
- Microsoft .NET Framework 4.0 Client Package instalado
- Monitor HD preferentemente con resolución 1080 x 1920
- Procesador Intel i5 o superior

## **3. Requisitos Servidor:**

- Sistema Operativo (Windows 7, 8, 8.1, 10, Server 2012, Server 2016, Server 2008)
- 20+ GB Disco Duro Aplicación
- Microsoft .NET Framework 4.0 Client Package instalado

• La cantidad de Procesadores, RAM y Espacio en Disco, varía de acuerdo a la cantidad de transacciones y usuarios que utilicen los servicios.

# **4. Dimensionando el Servidor**

Una regla simple para los primeros 4 usuarios use 2 GB de RAM, 10 GB disco duro, 30 GB disco duro para respaldos, 1 procesador, cada vez que agregue 2 usuarios incremente 256KB de RAM, 1 GB disco duro, y 3 GB disco para respaldo, por cada 20 usuarios agregue un procesador, enlace a red.

Con los parámetros anteriores, por ejemplo una instalación con 44 usuarios concurrentes requeriría, 7 GB de RAM (2 GB por los primeros 4 y 5 GB por los siguientes 40), 90 GB disco duro (10 GB por los primeros 4 y 40 GB por los siguientes 40), 2 procesadores y 270 GB disco duro para respaldos.

Un servidor típico para 50 usuarios concurrentes, 8 GB de RAM, 2 Cores de 2.5 a 3.0 GHz, 128 GB disco Sistema Operativo, 256 GB disco estado sólido para aplicativo y base de datos y 512 GB disco magnético para respaldos, Windows 2012+, SQL Server 2014 Estándar o Web Edition 2014+.

Un servidor típico (ejemplo despacho de 1 a 4 contadores), 2 GB de RAM, 1 o 2 Cores de 2.5 a 3.0 GHz, 64 GB disco Sistema Operativo, 128 GB disco estado sólido para aplicativo y base de datos y 256 GB disco magnético para respaldos, Windows 2012+, SQL Server Express 2014.

El servidor puede estar instalado en el mismo equipo de cliente para instalaciones pequeñas. Mantenga las reglas de operación como lo son los respaldos, apagar y prender correctamente el servidor, mantener un UPS.

*Nota: SQL Server Express 2014 está limitado a Base de Datos de 10 GB.*

La arquitectura del veXMAX ERP, ha demostrado gran eficiencia en instalaciones de más de 200 usuarios, consulte con Frog S.A. de C.V. para dimensionamiento e instalaciones tolerantes a fallas, o pregunte por los servicios de hosteo.

El servidor puede ser instalado en la misma máquina donde opere el cliente, en un servidor en una red LAN, en un servidor en una red WAN, en una red conectada al Internet con o sin VPN, en un servidor rentado en la nube.

Para conexiones en Internet, para su seguridad configure el "veXMAX ERP Server" con servicios https (Requiere una certificado SSL de dominio donde va a hospedar su servidor).

# **Instalación de veXMAX Cliente y Server**

# <span id="page-5-0"></span>**1. veXMAX Cliente**

Localice el archivo de instalación en la carpeta veXMAX Installers > Cliente y ejecute el programa setup con permisos de administrador en la máquina que utilizara como cliente.

Siga los pasos mostrados por asistente hasta finalizar la instalación.

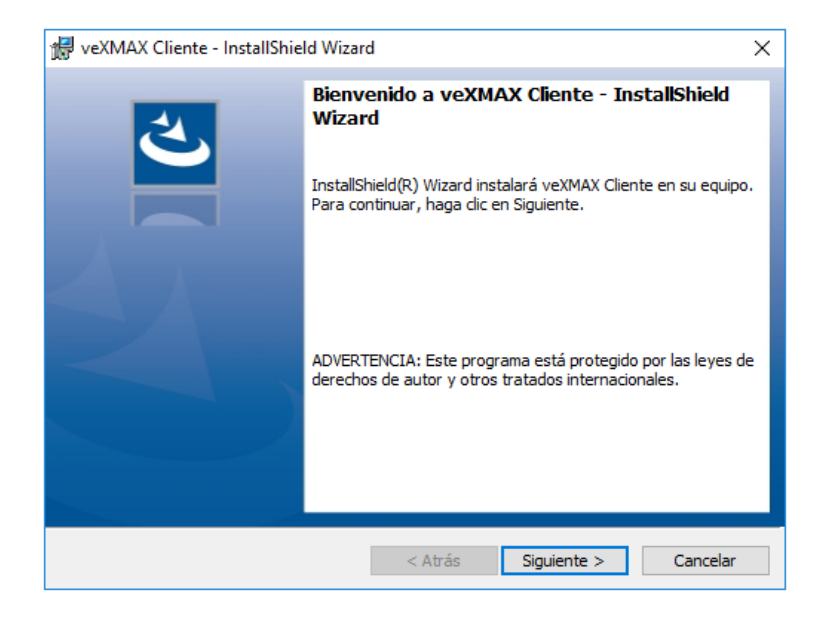

### **2. veXMAX Server**

Localice el archivo de instalación en la carpeta veXMAX\_Installers > Server y ejecute el programa setup con permisos de administrador en la máquina que utilizara como servidor.

Siga los pasos mostrados por asistente, al terminar la instalación seleccione la casilla de verificación "*Ejecutar programa*" y haga clic en el botón **Finalizar**

*Nota: veXMAX Server requiere tener la versión más reciente de [.NET Framework 4.7.1](https://www.microsoft.com/net/download/dotnet-framework-runtime/net471?utm_source=getdotnet&utm_medium=referral) si se lo solicita descargue e instale.*

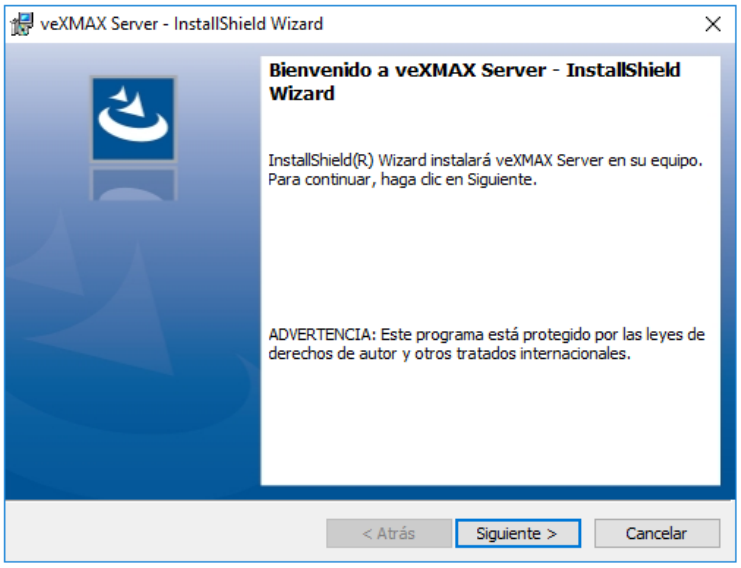

*Si está realizando una instalación para un usuario con el cliente, el servidor y la base de datos en la misma máquina por favor continúe; o si está realizado una instalación SQL Server y veXMAX Server en la misma Máquina o con SQL Server y veXMAX Server en Máquina diferentes por favor regrese a [instalación](#page-2-0) y verifique cual es el siguiente paso a seguir.*

# **Instalación del SQL Server e instancias en su PC**

<span id="page-6-0"></span>Esta instalación es para la mayoría de las personas con el servidor, el cliente y la base de datos en la misma computadora del usuario *(se usado el R.F.C. de pruebas para ejemplificar la instalación de veXMAX, se recomienda para usuarios nuevos el uso de este RFC para la evaluación y aprendizaje de veXMAX)*

*Nota: Puede pedir la instalación de Microsoft .NET Framework 4.0 Client (Web Download)*

## **1. Wizard para la Instalación / Registro de SQL**

Si no seleccionó, la casilla de verificación para ejecutar veXMAX Server al finalizar la instalación; entonces localice en su escritorio el icono del

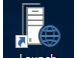

servidor (Launch veXMAX.Server.exe), haga doble clic y abrirá la siguiente ventana, en esta pantalla deje la configuración default con la selección del botón radio en "*Instalación - SQL Server Express* \*" y haga clic en el botón **Siguiente**

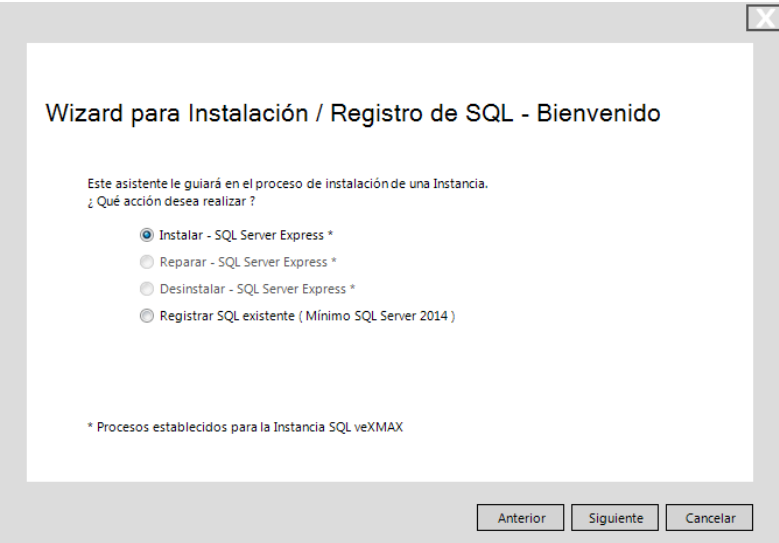

### **2. Descargar e Instalación de SQL Server Express**

En esta ventana configuraremos en \*Ingrese el nombre del servidor: dejaremos el definido por default, en Directorio para archivos de Base de

Datos: haremos clic en el botón w y en el Buscar carpeta haz clic en Equipo selecciona tu disco local (C:) haz clic en el botón Crear nueva carpeta y nombrala DB\_VEXMAX y clic en **Aceptar** y para Directorio para respaldos de Base de Datos: (Sí tiene otro disco duro seleccionelo para para el guardar los respaldos, si no, hagalo en el C:) haremos los mismo nombrando la carpeta DB\_VEXMAX\_RESPALDOS y para terminar haremos clic en el botón **Siguiente**

\**El nombre del servidor siempre debe comenzar con VX seguidos por 10 mayúsculas, ejemplo: VXINSTANCIAS*

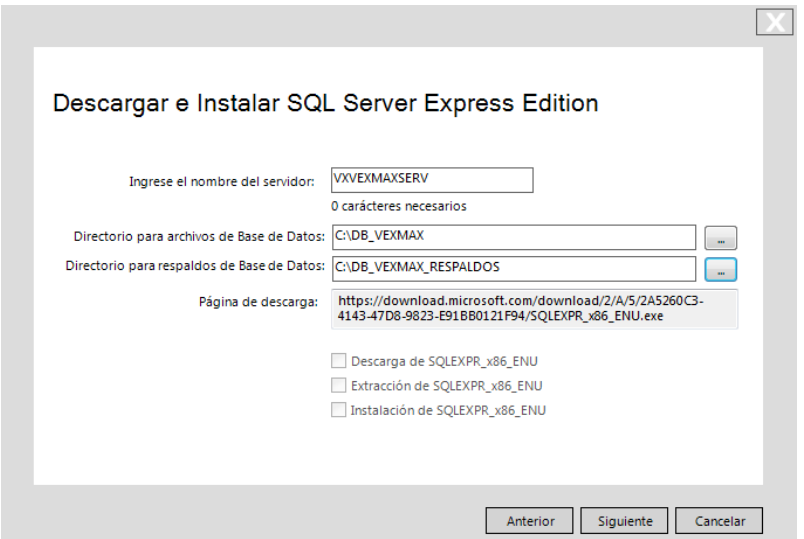

## **3. Asistente para administración de Instancias SQL**

El asistente nos mandará las siguientes advertencias <sup>1</sup>N El Directorio para los archivos de la Base de Datos está en misma unidad que el directorio de respaldos ¿Desea continuar? y El proceso de descarga e instalación de SQL puede tomar varios minutos ¿Desea continuar? para ambos casos, haga clic en el botón SÍ

*Nota: Para el primer caso se recomienda por seguridad que los archivos de la base de datos y los respaldos creados no se encuentren en la misma unidad de disco físico, si este se daña perderá la base de datos y los respaldos, por eso debe utilizar para los respaldos, otro disco duro físico interno o externo (no particiones en el mismo disco), tarjeta de memoria SD, memoria USB, o la Nube; y para el segundo caso nos avisa que debemos darnos el tiempo suficiente para la descarga e instalación, estos dependen de la velocidad de conexión a Internet y de su equipo de computo.*

### **4. Instalación**

El sistema comenzará con la descarga del SQLEXPR x?? ENU.exe y deberá otorgar diversos permisos para realizar cambios en nuestro dispositivo para continuar hasta que recibamos el mensaje de "Instalación SQLEXPR\_x??\_ENU.exe terminada..." haga clic en **Aceptar** ?? *x64 para sistemas de 64 bits y x86 para sistemas de 32 bits*

#### **5. Instalación SQLEXPR\_x**??**\_ENU terminada...**

Muestra el Log de actividades donde podemos ver desde la fecha y hora de descarga hasta la fecha y hora de en la que termina la instalación, haga clic en el botón **OK**

# Instalación SQLEXPR x64 ENU terminada...

Log de actividades:

14/12/2017 01:01:50 p. m. Descargando SQLEXPR\_x64\_ENU.exe... 14/12/2017 01:06:08 p.m. Se baio el archivo correctamente! 14/12/2017 01:06:08 p. m. Se ha descargado SQL Server correctamente 14/12/2017 01:06:08 p. m. Extrayendo archivos SQLEXPR\_x64\_ENU.exe... 14/12/2017 01:11:14 p. m. Descarga SQL terminada... 14/12/2017 01:11:14 p. m. Instalando SQLEXPR\_x64\_ENU... 14/12/2017 01:11:14 p. m. ... Espere un momento en lo que inicia el instalador ... 14/12/2017 01:17:40 p. m. Guardando datos de acceso 14/12/2017 01:17:40 p. m. Instalación SQLEXPR\_x64\_ENU terminada...

#### **6. Asistente para administración de Instancias**

El asistente preguntará si *¿Desea crear una nueva instancia?*, haga clic en el botón **SÍ**

### **7. Nueva Instancia:**

Para crear una nueva instancia en RFC ingrese "AAA010101AAA" que es el RFC de pruebas que recibió al registrarse, seleccione el Periodo "*2018*\* y el Tipo "*QAS*\*, la instancia creada deberá quedar de la siguiente manera **"AAA010101AAA2018QAS"** haga clic en el botón **Siguiente** *\*Nota: El RFC, el Periodo y el Tipo deben corresponder a la licencia que recibió.*

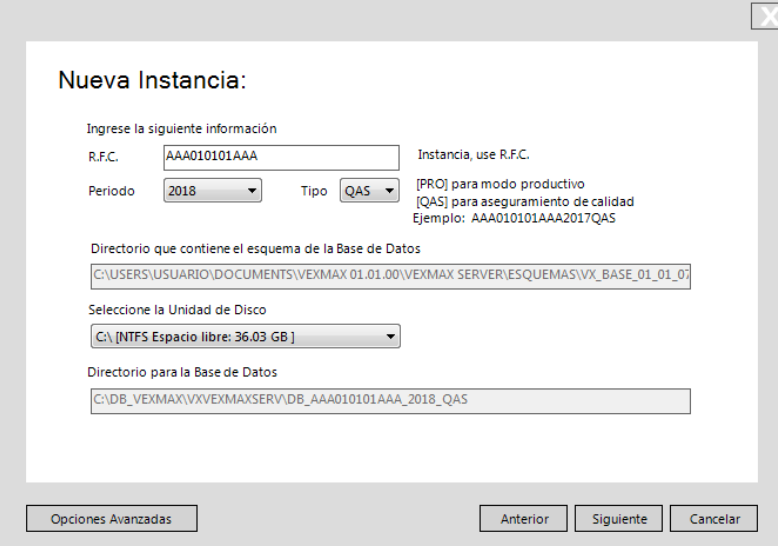

# **8. Proceso Finalizado correctamente**

Muestra el Log de actividades donde nos mostrará de la creación de la instancia, haga clic en el botón **OK**

# Proceso Finalizado correctamente

Log de actividades:

14/12/2017 01:55:33 p.m. Creando BD... 14/12/2017 01:55:52 p.m. Creando acceso a BD... 14/12/2017 01:55:52 p.m. Instancia AAA010101AAA2017QAS creada... 14/12/2017 01:55:52 p. m. Registrando Instancia AAA010101AAA2017QAS... 14/12/2017 01:55:53 p. m. Instancia AAA010101AAA2017QAS registrada... 14/12/2017 01:55:53 p. m. Proceso Finalizado correctamente

### **9. Instancias**

En Instancias seleccione la instancia creada y haga clic en el botón **Crear Archivo de conexión**

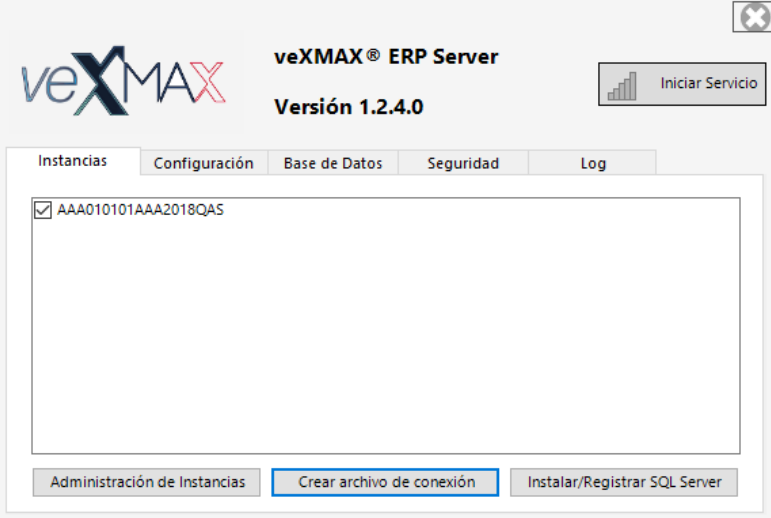

### **10. Crear Archivo de Conexión para el Cliente**

En Tipo de conexión: seleccionaremos El Servidor y el Cliente están en la misma máquina, y dejaremos como Nombre de Usuario: SUPERUSER y haga clic en el botón **Crear Archivo**

*Nota : Para los otros tipos de conexión, antes deberá haber seguido todas las indicaciones que aparecen en el recuadro para poder enviar al usuario su archivo de conexión con la configuración correcta.*

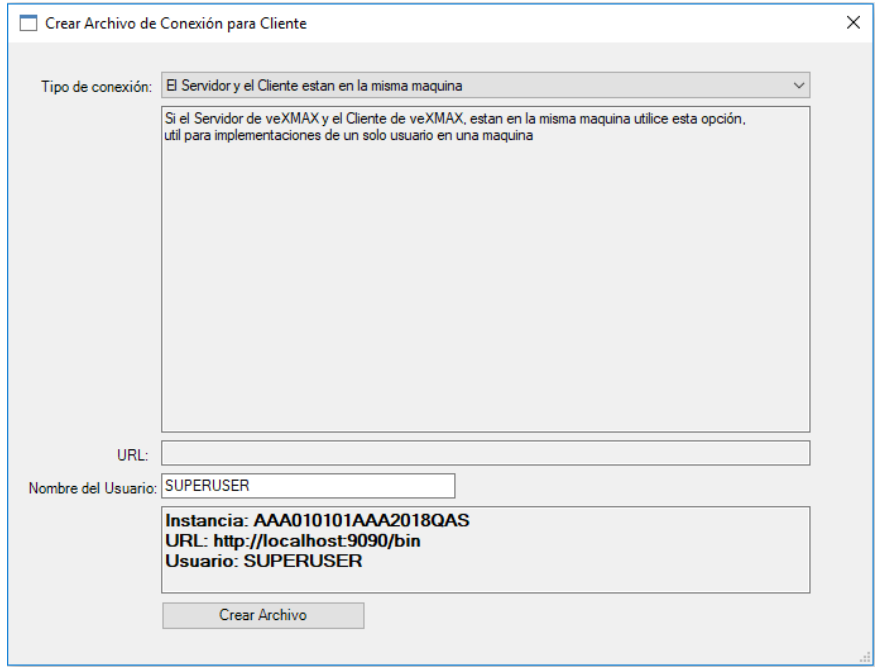

# **11. Explorador de Archivos**

Seleccione la carpeta en la que guardará el archivo de conexión para el cliente o deje la default por omisión "AAA010101AAA2018QAS.vxcc" y haga clic en **Guardar**.

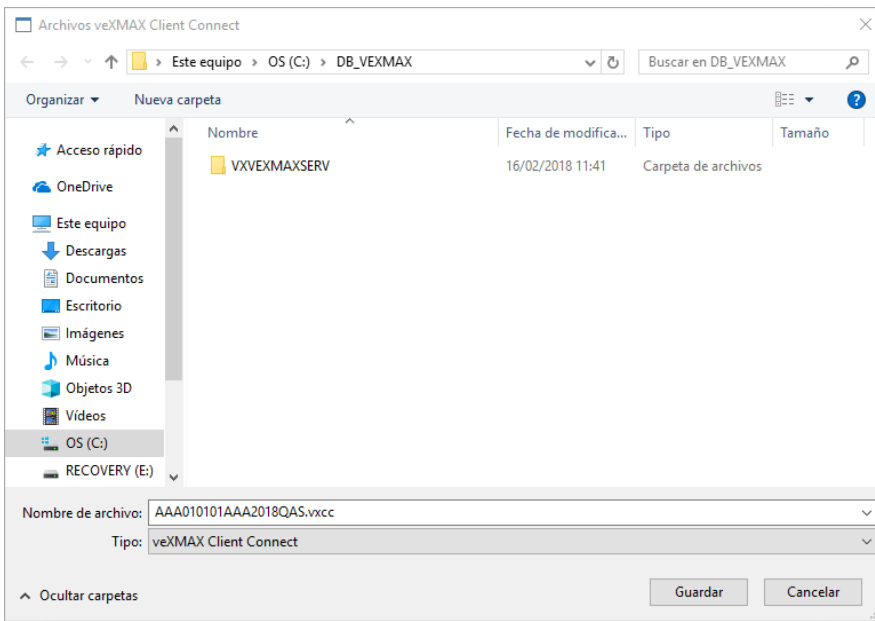

### **12. Instancias**

En Instancias y marque o deje marcada la casilla de verificación que está junto a la instancia creada "AAA010101AAA2018QAS" y haga clic en el botón **Iniciar Servicio**

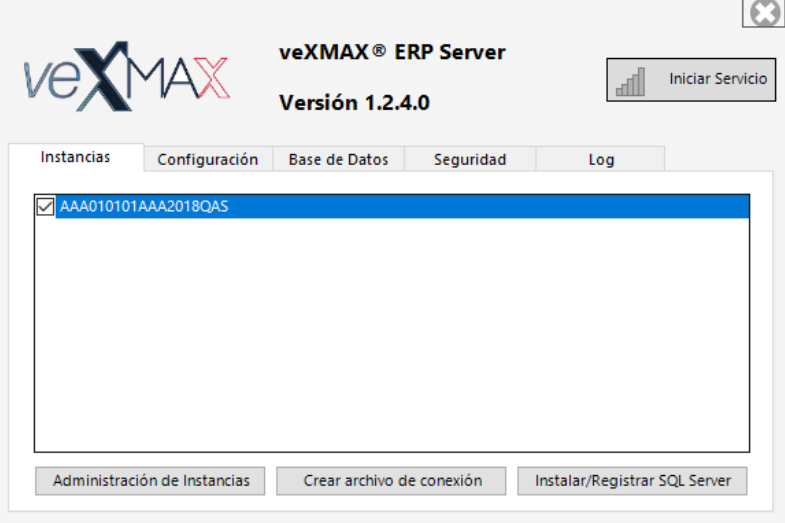

## **13. Alerta de seguridad de Windows**

Si aparece la siguiente ventana, y si otros usuarios van a conectarse a los servicios, deje marcada únicamente la casilla de verificación *Redes privadas, como las domésticas o del trabajo* y haga clic en **Permitir acceso**

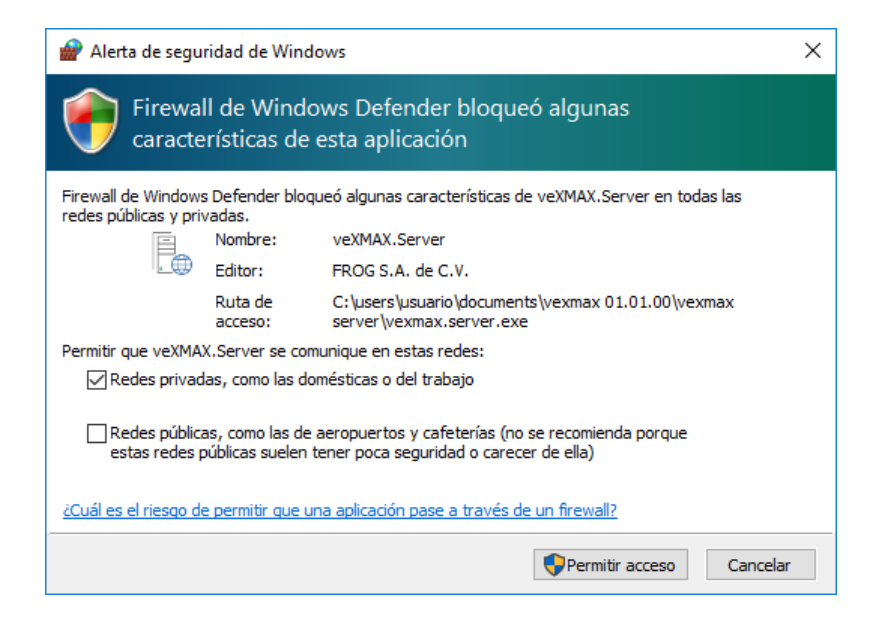

### **14. Log**

Si en las actividades del Log aparece Servicio Inicializado, habrá terminado de configurar el **veXMAX® ERP Server**, minimice la aplicación haciendo clic en "X" ubicado en la esquina superior derecha; el **veXMAX® ERP Server** es indispensable para el funcionamiento de **veXMAX® ERP Cliente** y al terminar de utilizarlo, puede cerrar **veXMAX® ERP Server** haciendo clic en Detiene el Servicio y clic en "**X**" para cerrar el veXMAX Server.

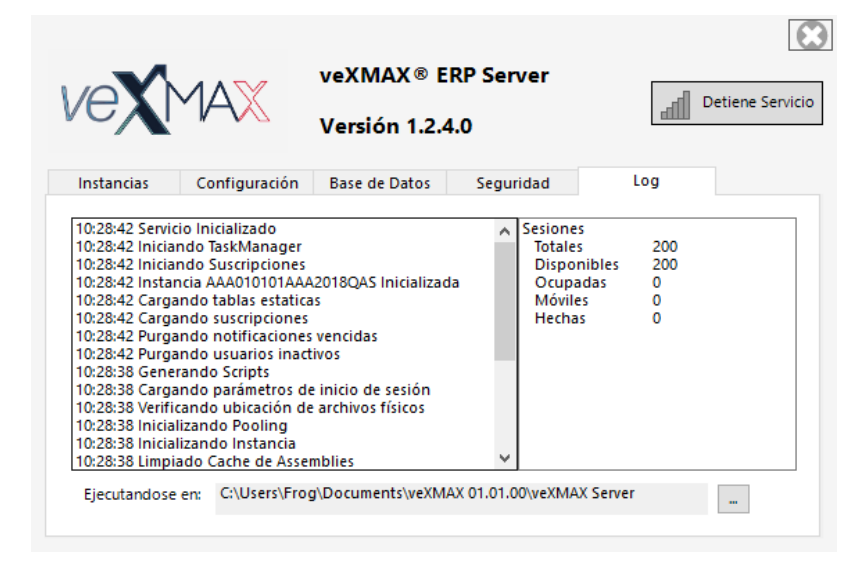

*Si está realizando una instalación para un usuario con el cliente, el servidor y la base de datos en la misma máquina por favor continúe; o si está realizado una instalación SQL Server y veXMAX Server en la misma Máquina o con SQL Server y veXMAX Server en Máquina diferentes por favor regrese a [instalación](#page-2-0) y verifique cual es el siguiente paso a seguir.*

# **Configurar veXMAX® ERP Cliente**

### <span id="page-12-0"></span>**1. Explorador de Archivos**

Abra el Explorador de archivos de windows y localice la carpeta en la que guardo su archivo de conexión para el cliente y haga doble clic en el archivo "AAA010101AAA2018QAS.vxcc".

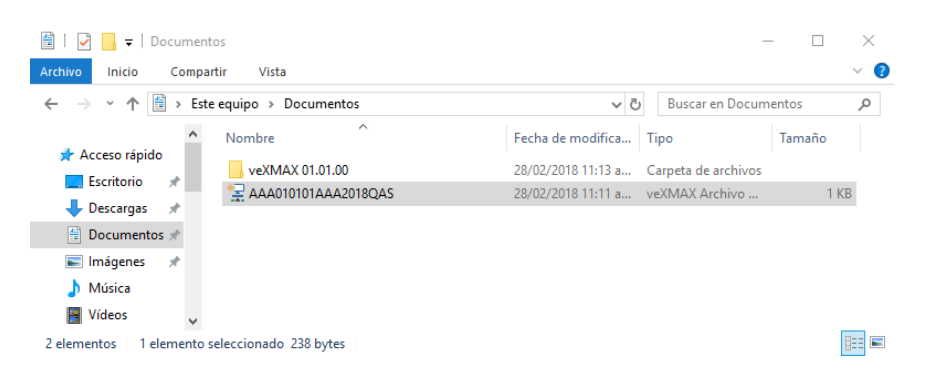

## **2. Inicio de Sesión**

Se abrirá automáticamente el veXMAX® ERP Cliente en la pestaña de Inicio de Sesión ya con la configuración lista para conectarse, en *Password*: solo ingrese "FROG", haga clic en **Conectar**

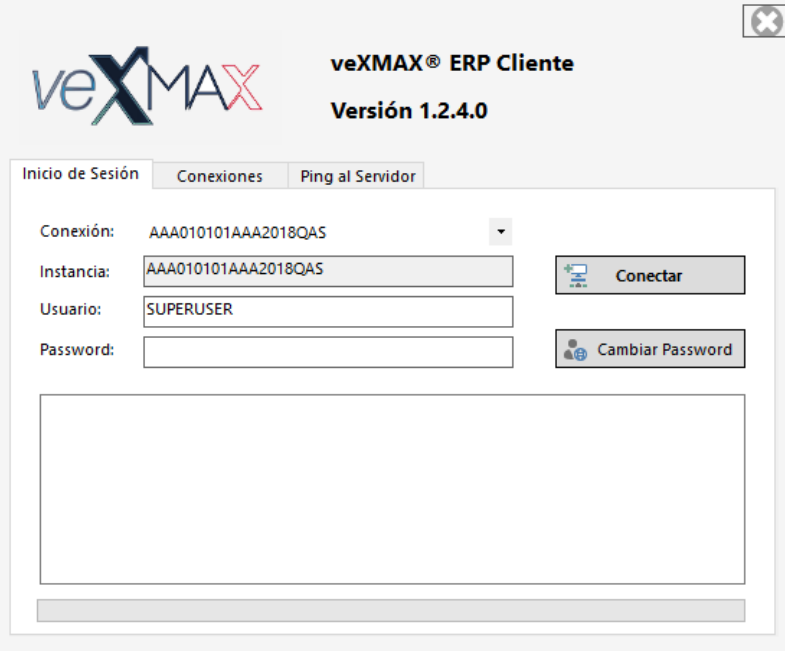

### **3. Alerta de inicio de veXMAX**

Haga clic en **Aceptar** para abrir Modificar Empresa y Parámetros; continuamos en: *[Ingresando Empresa y Parámetros](#page-13-0)*

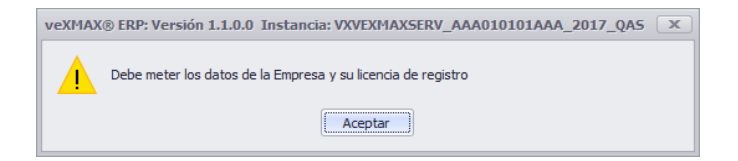

# **Ingresando Empresa y Parámetros**

## <span id="page-13-0"></span>**1. Modificar Empresa y Parámetros**

Ingrese los datos básicos para el registro de la empresa, Razón Social: ACCEM SERVICIOS EMPRESARIALES SC, Denominación Comercial:

ACCEM, \*Tipo de Persona: Persona Moral, \*R.F.C.: AAA010101AAA y el \*Código Postal: 01000, depués de ingresar el código haga clic en <sup>▼</sup> y seleccione Código SEPOMEX: que le corresponde y obtendrá los demás datos.

*Nota: La Razón Social "ACCEM SERVICIOS EMPRESARIALES SC" se ha extraído del archivo "cer" del R.F.C. de pruebas AAA010101AAA y todos los datos observados son solo para ejemplificar.*

*\*El registro de estos campos son obligatorios.*

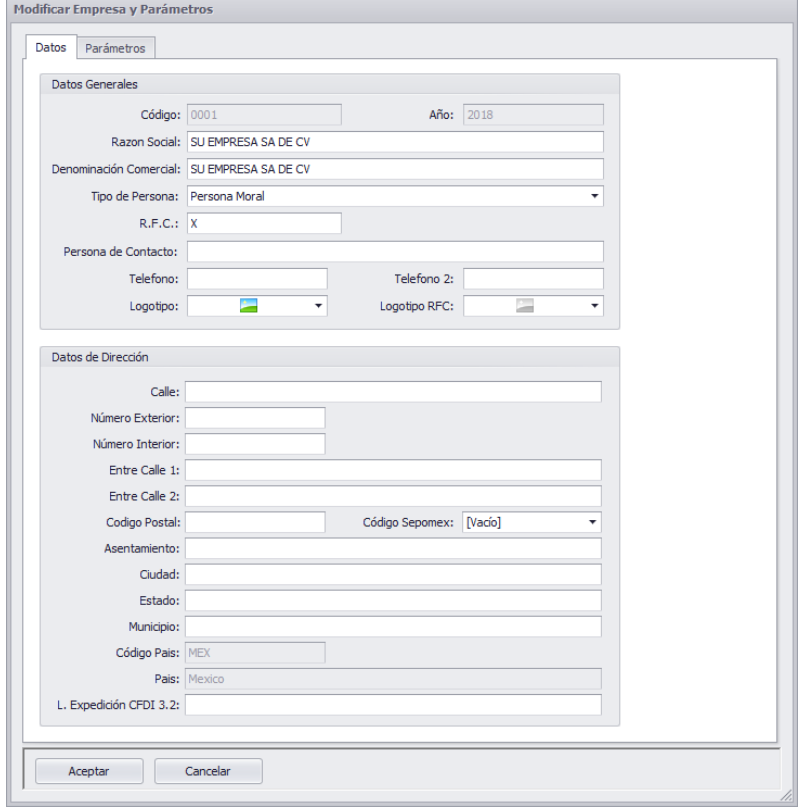

### **2. Parámetros - Licencias** *(Opcional)*

Copie su licencia en el recuadro indicado y haga clic en **Agregar Licencia**

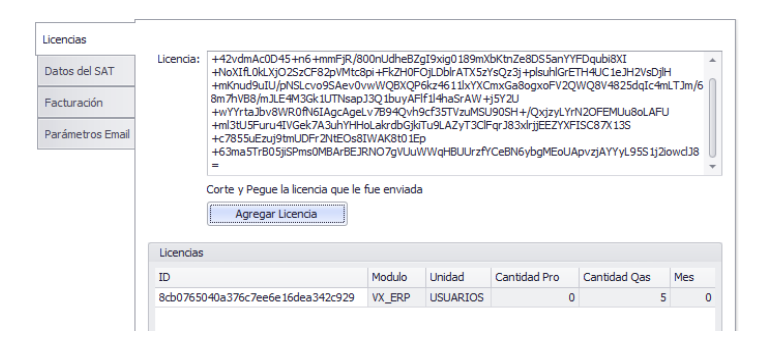

### **3. Parámetros - Datos del SAT** *(Opcional)*

Seleccione el Timbrado CFDI: Servicio Tercerizado por Frog para timbrar en Aseguramiento de Calidad *(El timbrado en Productivo tiene un costo)*

Haga clic en \**Archivo "cer*" para abrir el Explorador de Archivos y agregar su **Certificado de Firma Digital**

Haga clic en \**Archivo "key"* para abrir el Explorador de Archivos y agregar su **Llave del Certificado de Firma Digital** Ingrese su \*Password CSD (Certificado de Sello Digital)

Ingrese su Clave CIEC (Clave de Identificación Electrónica Confidencial) si requiere validar el estado de sus CFDI y/o descargar los archivos XML del portal del SAT

\**Nota: Use el R.F.C. de pruebas, la licencia, el Archivo "cer", "key" y el Password CSD para timbrar en QAS con el R.F.C. de pruebas.*

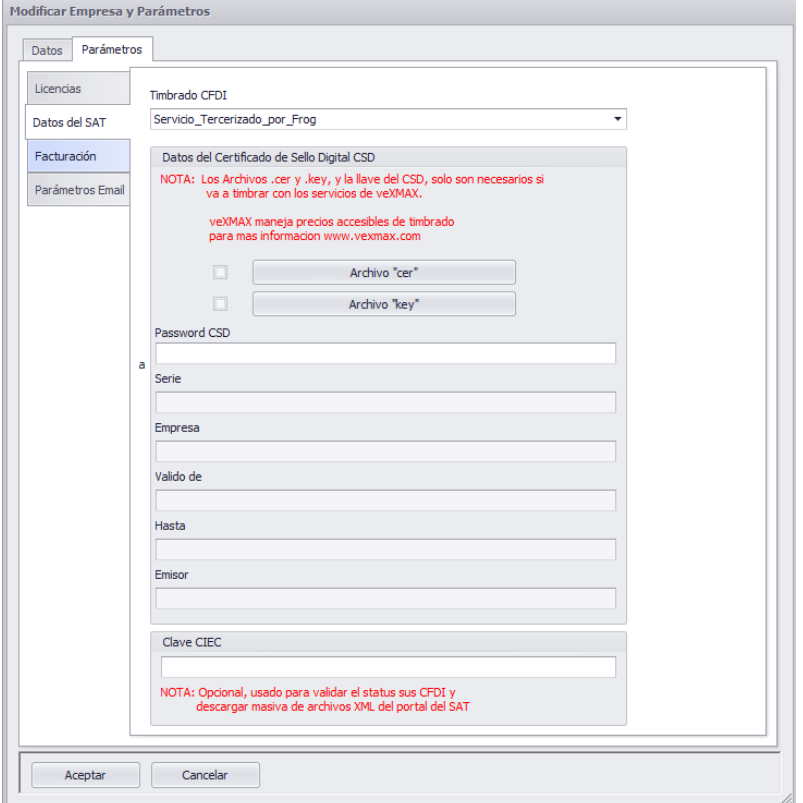

# **4. Facturación**

Haga clic enpara seleccionar la \*Versión de Facturación Electrónica: **CFDI 3.3**

Versión de la Facturacion Electronica

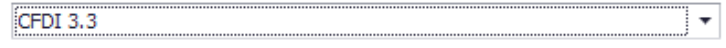

Haga clic enpara seleccionar el \*Régimen Fiscal CFDI Versión 3.3: **601 General de Ley Personas Morales** Regimen Fiscal CFDI Versión 3.3

 $\overline{\phantom{0}}$ 

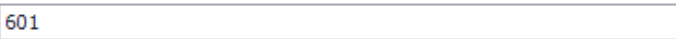

\**Parámetros mínimos para ingresar a veXMAX.*

Haga clic en **Aceptar** para ingresar a veXMAX por primera vez.

### **5. ¡Felicidades!**

Sí aparece la siguiente ventana ha terminado de instalar correctamente el sistema de veXMAX

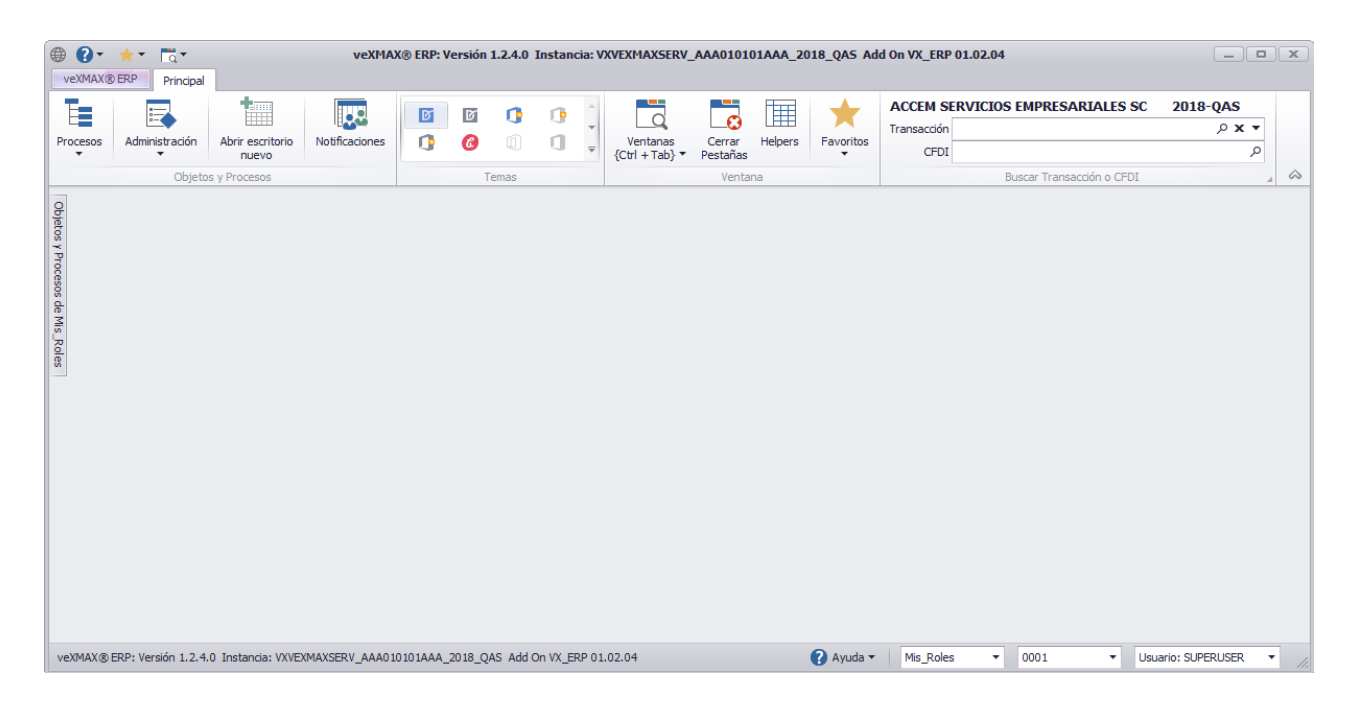

*Puede terminar su configuración de facturación siguiendo esta ruta en el escritorio de veXMAX: pestaña* Principal *> botón* Administración *> seleccionar* Administrar Empresa y UDN *> panel* Empresa *botón* Modificar Empresa *> en* Modificar Empresa y Parámetros *pestaña* Parámetros *> pestaña* Facturación*, puede modificar sus parámetros de facturación.*

Para más información del funcionamiento de veXMAX consulta nuestro [manual en línea](https://www.vexmax.com/soporte/help/index.htm) en o visita nuestro [blog](https://www.vexmax.com/blog/) donde publicamos lo más reciente de veXMAX.

# **Servicios de Windows - SQL Server Propiedades**

### <span id="page-16-0"></span>*Solo aplica para instalaciones previas de SQL Server*

Antes de **registrar un SQL existente** deberá cambiar en Servicios a una Cuenta de sistema local; para activar las opciones de Administrador de Instancias (Esto deberá hacerlo en la máquina donde tenga instalado el SQL Server)

### **1. Servicios (locales)**

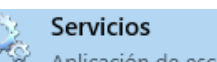

En el buscador de Windows ingresar Servicios **ha applicación de escritorio** haga clic sobre este para abrir la ventana de Servicios.

En Servicios (Locales) en la columna de Nombre, busque SQL Server (Nombre de la instancia SQL) haga clic derecho sobre este y en el menú contextual seleccione Propiedades.

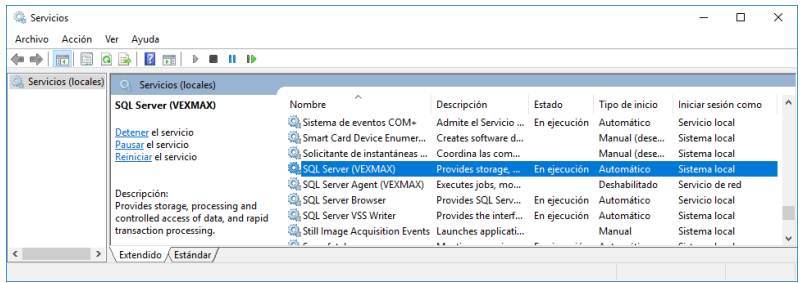

### **2. Propiedades SQL Server (Nombre de la instancia SQ) (Equipo local)**

Abrirá la siguiente ventana y haremos clic en la pestaña Iniciar sesión; seleccionamos el botón radio Cuenta del sistema local y haga clic en el botón de **Aceptar**.

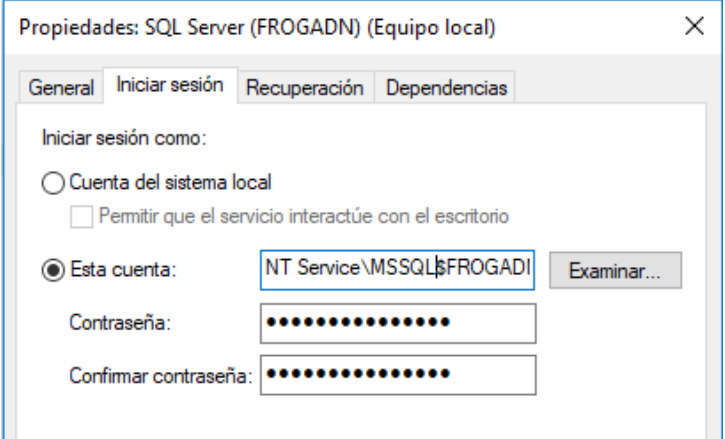

### **3. Servicios (locales)**

Vuelva a Servicios (Locales) y en el mismo SQL Server (Nombre de su instancia de SQL) haga clic derecho sobre este y seleccione Reiniciar. Ahora podrá manejar todas las opciones del Administrador de Instancias sin problemas.

# **Registrar SQL Existente - SQL Server y Servidor veXMAX en la misma Máquina**

<span id="page-17-0"></span> *Para registrar un SQL Existente es obligatorio modificar antes los* Servicios (Locales) *en la máquina donde se encuentre instalado el SQL Server dirijase a la página para modificar [Servicios de Windows - SQL Server Propiedades](#page-16-0) y siga los pasos del manual.*

### **1. Wizard para la Instalación / Registro de SQL**

Si no seleccionó, la casilla de verificación para ejecutar veXMAX Server al finalizar la instalación; entonces localice en su escritorio el icono del

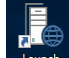

servidor (Launch veXMAX.Server.exe), haga doble clic y abrirá la siguiente ventana, en esta seleccione el botón radio en "*Registrar SQL Existente (Mínimo SQL Server 2014)*" y haga clic en el botón **Siguiente**

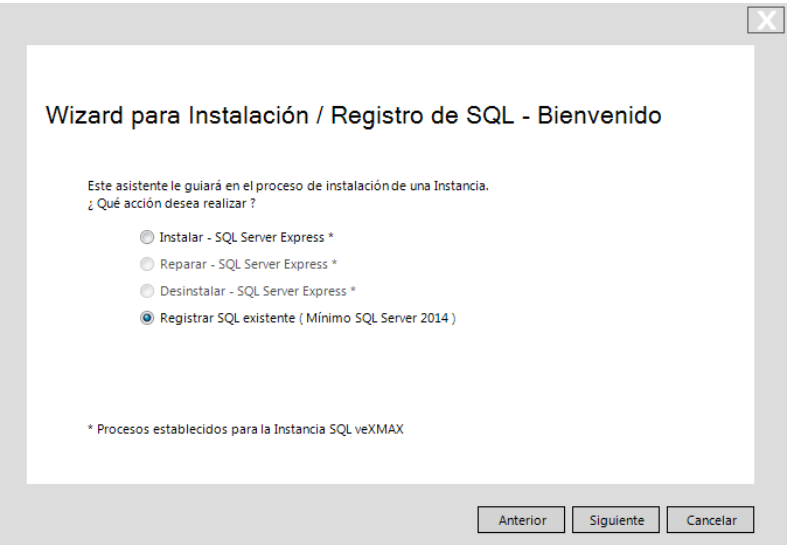

### **2. SQL Server y Servidor veXMAX en la misma Máquina**

Para registrar nuestro SQL Server y veXMAX Server en la misma máquina, para una instancia nueva de veXMAX, primero deberá seleccionar el Tipo de Instalación: que hará, SQL Server y Servidor veXMAX en la misma Máquina; ingrese los siguientes parámetros para nuestra instalación de veXMAX, Nombre de la Instancia SQL: ingrese el nombre de la instancia, si no déjelo en blanco, Nombre del Servidor VEXMAX:

VXVEXMAXSERV, Nombre del servidor SQL: *localhost*, Password de Base de Datos para veXMAX: haga clic en el botón para visualizar el password (copie su password y guárdelo en un lugar seguro), \*Password de usuario SA: ingrese el password, en Directorio para archivos de

Base de Datos: haremos clic en el botón  $\equiv$  y en el Explorador de archivos en el directorio raíz crea y selecciona la carpeta *DB\_VEXMAX* y en Directorio para respaldos de Base de Datos (Ubicada en servidor SQL): haremos los mismo pero creando seleccionando la carpeta

DB\_VEXMAX\_RESPALDOS, haga clic en el botón Probar Conexión en caso de recibir algún error verifique los datos ingresados y si recibimos el mensaje: Servidor VEXMAX no existe haga clic en **Aceptar** y si el siguiente mensaje dice: "*Conexión exitosa, pero no existen datos de veXMAX*" haga clic en el botón **Aceptar**, haga clic en el botón **Siguiente** para crear el servidor veXMAX. \**El password de usuario SA deberá ser proporcionado o ingresado por el administrador del SQL Server.*

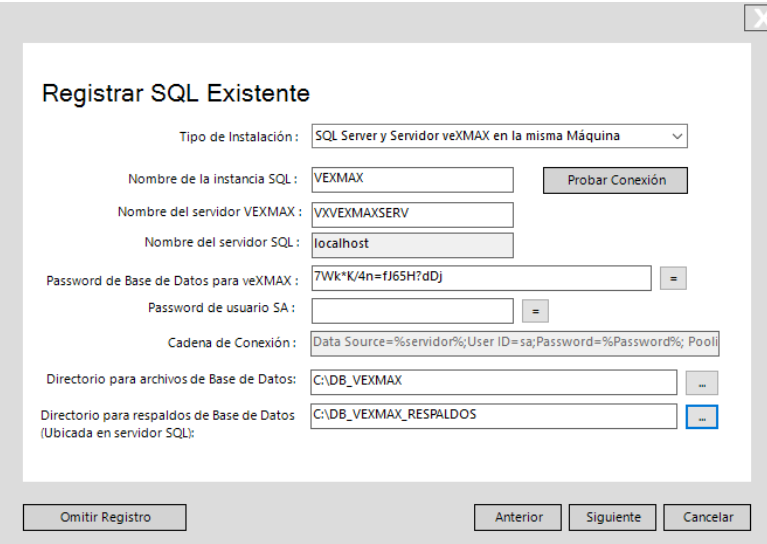

# **3. Asistente para administración de Instancias SQL**

El asistente nos mandará las siguientes advertencias *El Directorio para los archivos de la Base de Datos está en misma unidad que el directorio de respaldos ¿Desea continuar?* y *El proceso de descarga e instalación de SQL puede tomar varios minutos ¿Desea continuar?* para ambos casos, haga clic en el botón **SÍ**

*Nota: Para el primer caso se recomienda por seguridad que los archivos de la base de datos y los respaldos creados no se encuentren en la misma unidad de disco físico, si este se daña perderá la base de datos y los respaldos, por eso debe utilizar para los respaldos, otro disco duro físico interno o externo (no particiones en el mismo disco), tarjeta de memoria SD, memoria USB, o la Nube; y para el segundo caso nos avisa que debemos darnos el tiempo suficiente para la descarga e instalación, estos dependen de la velocidad de conexión a Internet y de su equipo de computo.*

### **4. veXMAX® ERP Server**

Ahora tenemos en veXMAX Server nuestro Administrador de Instancias. Para crear una nueva instancia haga clic en el botón Administración de Instancias

seleccione el botón radio de Nueva instancia y haga clic en botón <mark>Siguiente</mark>, ahora dirijase a la pagina <u>Instalación</u> [del SQL Server e instancias en su PC](#page-6-0) y siga los pasos del punto 7. Nueva Instancia: hasta el punto 14. Log con el servicio inicializado.

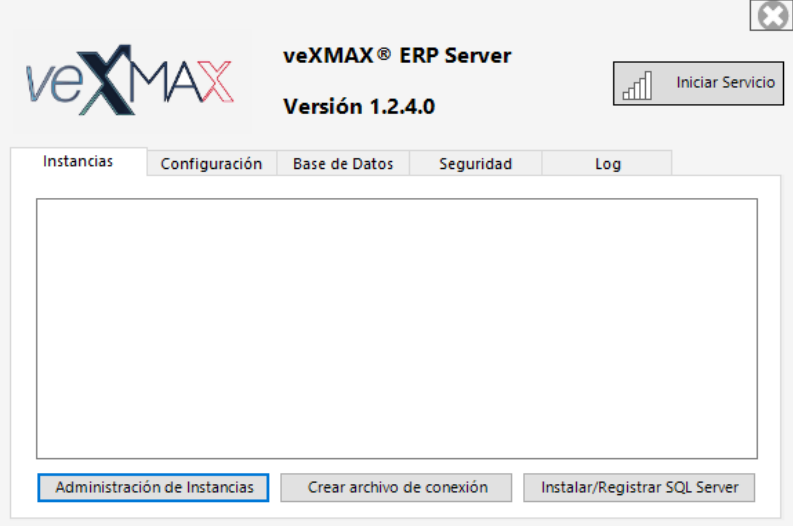

# **Registrar SQL Existente - SQL Server y Servidor veXMAX en Máquinas diferentes**

<span id="page-19-0"></span>Para registrar un SQL Existente es obligatorio modificar antes los Servicios (Locales) en la máquina donde se encuentre instalado el SQL Server dirijase a la página para modificar [Servicios de Windows - SQL Server Propiedades](#page-16-0) y siga los pasos del manual. *Nota: Este tipo de instalación requiere la instalación manual de las instancias en el SQL Server.*

*Nota: Este modo requiere la creación, restauración, respaldo, y la eliminación de las instancias de veXMAX de manera manual directamente en el SQL Server utilizando el SQL Server Management Studio (SSMS)*

#### **En el equipo con veXMAX Server**

*Nota: La información del equipo SQL Server que requerirá el equipo veXMAX Server será:* Nombre de la instancia SQL*, el* Nombre del servidor SQL que es nombre de la máquina donde se encuentra el SQL Server o su IP y el Password de usuario SA, asegúrese de contar los siguientes *datos antes de iniciar su configuración.*

### **1. Wizard para la Instalación / Registro de SQL**

Si no seleccionó, la casilla de verificación para ejecutar veXMAX Server al finalizar la instalación; entonces localice en su escritorio el icono del

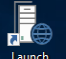

servidor ‱s (Launch veXMAX.Server.exe), haga doble clic sobre este y abrirá la siguiente ventana, en esta seleccione el botón radio en "*Registrar SQL Existente (Mínimo SQL Server 2014)*" y haga clic en el botón **Siguiente**

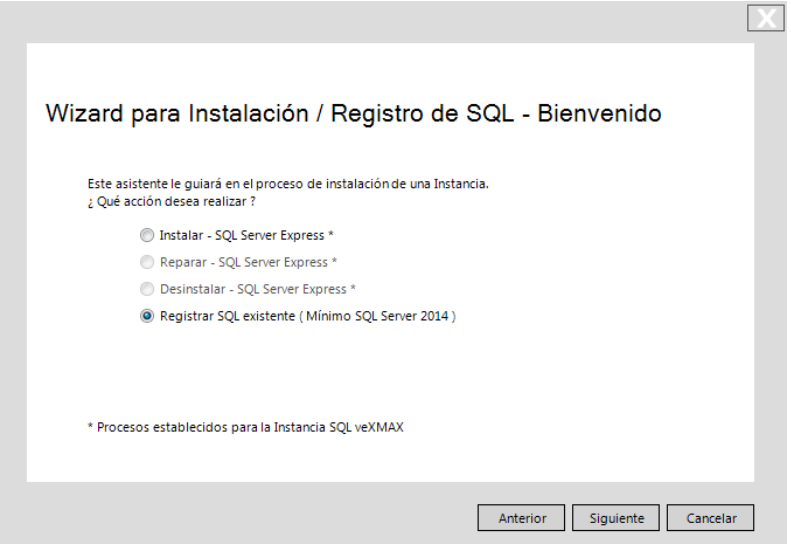

#### **2. Registrar SQL Existente**

Haga clic en ▼ y seleccione *SQL Server y Servidor veXMAX en Máquina diferentes*, en Nombre de la instancia SQL: ingrese el nombre de la instancia SQL Server de la máquina a la que se va a conectar o déjela en blanco si no tiene, en Nombre del servidor VEXMAX: ingrese "*VXVEXMAXSERV*", en Nombre del servidor SQL: Ingrese el nombre de la máquina donde se encuentra el SQL Server o su IP, en \*Password de

Base de Datos para veXMAX: haga clic en el botón **et alg** para visualizar el password, en \*Password de usuario SA: el siguiente password deberá

ser proporcionado por el administrador del SQL Server; haga clic en el botón **en caso de recibir algún error verifique** los datos ingresados y si recibimos el mensaje: "Conexión exitosa" haga clic en el botón **Aceptar** y para terminar clic en el botón **Siguiente**.

**Información del equipo veXMAX Server para el equipo SQL Server:** Vaya a la carpeta Esquemas ubicada en este equipo > Documentos > veXMAX > veXMAX Server > Esquemas, copie el archivo "VX\_BASE\_01\_02\_04.BAK" y envíelo a la persona que hará la instalación de la base de datos en el servidor SQL, también deberá enviarle el Nombre del servidor VEXMAX: "**VXVEXMAXSERV**" y el Password de Base de Datos para veXMAX; la siguiente información deberá ser enviada al encargado de veXMAX en el equipo del SQL Server. *\*copie sus password y guárdelos en un lugar seguro*

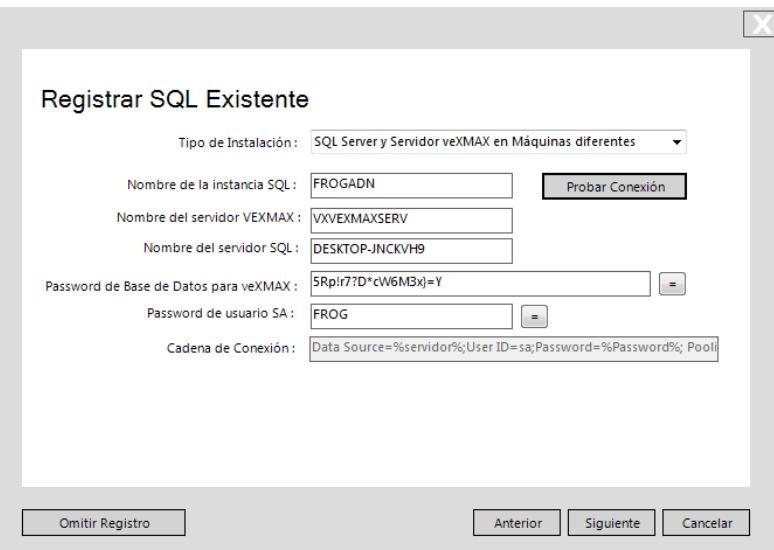

## **En el equipo con SQL Server Instalación de la Base de Datos en el Servidor**

## **3. Explorador de Archivos de Windows**

En él, ubique en el disco donde colocaremos las bases de datos y cree una carpeta en el directorio raíz con el nombre "Temp", también deberá crear otra carpeta con el nombre "DB\_VEXMAX", y dentro de ella cree otra carpeta con el Nombre del servidor VEXMAX: "VXVEXMAXSERV" y dentro de esta creara la carpeta para la base de datos comenzando con "DB\_" + **\***"R.F.C." + "\_" + "4 dígitos del año" + "\_QAS" si va a utilizar la base de datos para aseguramiento de calidad o con "\_PRO" si va a utilizar la base como productivo.

*Ejemplo: C:\DB\_VEXMAX\VXVEXMAXSERV\DB\_AAA010101AAA\_2018\_QAS*

*\* R.F.C Hace referencia al Registro Federal de Contribuyentes asignado por el SAT (México), de la persona moral o fisica.*

#### **4. Connect to Server**

Busque en Windows el archivo SSMS (Microsoft SQL Server 2014 Management Studio) y ejecútelo. Visualice la ventana siguiente, en Server name: deberá aparecer el "*DESKTOP-Nombre de su computadora \ Nombre de la instancia SQL*" haga clic en **Connect**

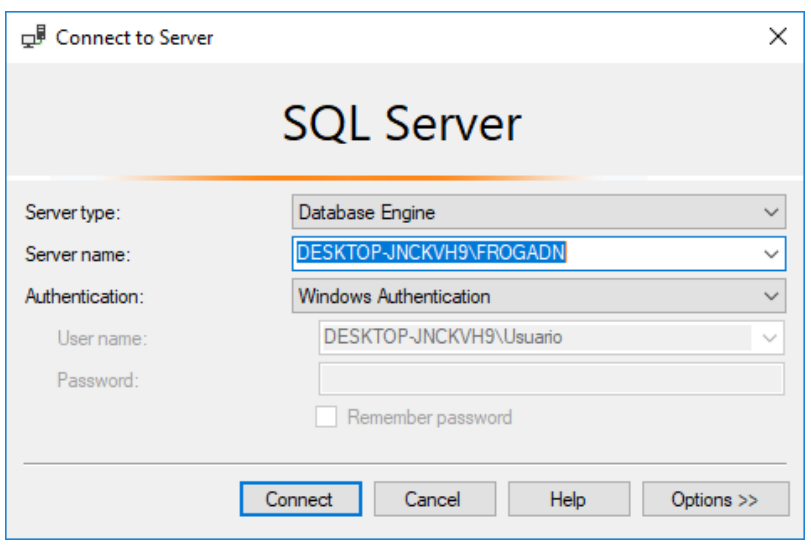

### **5. Object Explorer**

Seleccione "*Databases*" y haga clic derecho, posteriormente seleccione "*Restore Database*".

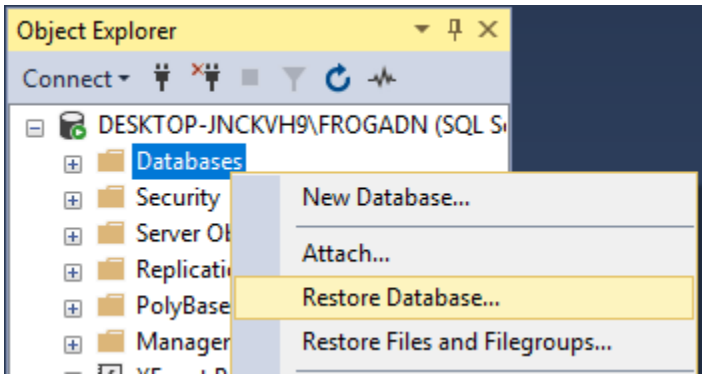

# **6. Restores Database General**

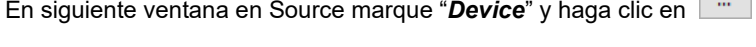

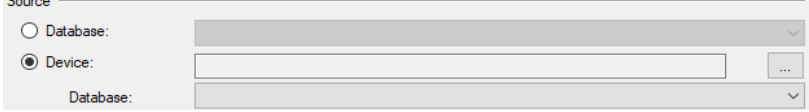

#### **7. Select backup devices**

En esta ventana haga clic en "Add" se abrirá la ventana Locate Backup File en ella busque en (*C:\Users\Frog\Documents\veXMAX 01.01.00\veXMAX Server\Esquemas*) y seleccione el archivo "VX\_BASE\_01\_02\_04.BAK" que recibió y copió a la carpeta "Temp" ubicada en el directorio raíz y haga clic en OK y en Select backup devices **OK**

**The State** 

Specify the backup media and its location for your restore operation.

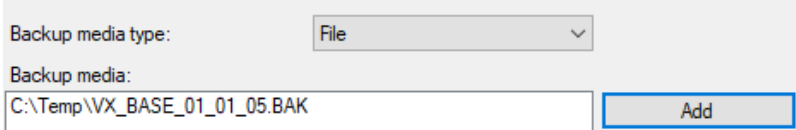

# **8. Restores Database General**

De vuelta en restore database, ahora seleccione "Destination" donde dice "Database:" en el campo de edición escriba, (todo con mayúsculas) comenzando con \*"VXnombredelservidor\_" + "R.F.C." + "\_" + "4 dígitos del año" + "\_QAS" si va a utilizar la base de datos como pruebas, o con "\_PRO" si va a utilizar la base como productivo.

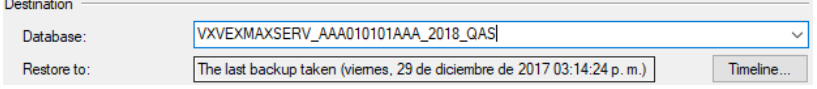

# **9. Restores Database Files**

En la misma ventana en el recuadro izquierdo en la parte superior en *Select a page* seleccione "*Files*", y en la sección Restore database files as marque la casilla de verificación "*Relocate all files to folder*" modifique la ubicación de las carpetas de "*Data file folder*:" y "*Log file*

*folder:*" haciendo clic en **atric**abrirá la ventana Locate folder en esta seleccionamos para ambos casos la carpeta DB\_R.F.C.\_2018\_QAS que previamente creamos, clic en **Ok**.

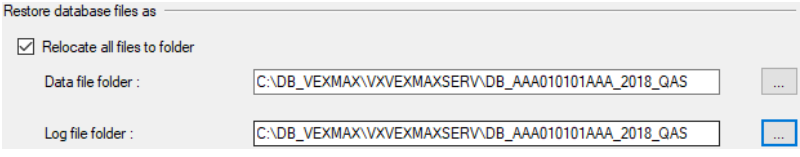

Haga clic en OK para cerrar Restore Database.

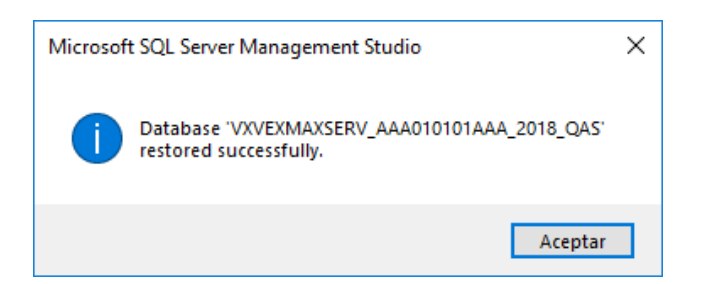

# **10. Object Explorer**

Para concluir deberá de aparecer una base de datos de la siguiente forma (VXVEXMAXSERV\_"R.F.C."\_"4 dígitos del año"\_QAS) y se verá así "*VXVEXMAXSERV\_AAA010101AAA\_\_2018\_QAS*" sin comillas. (*Ver Imagen)*

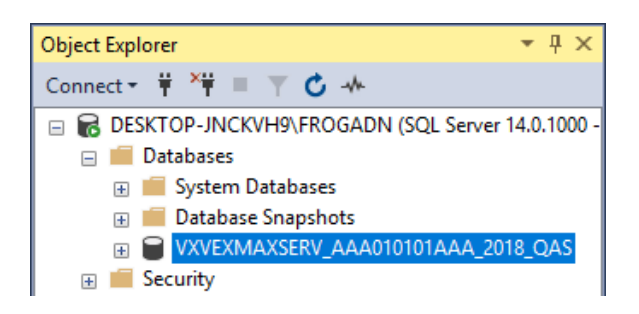

Ahora haga clic en el signo "+" de la carpeta "Security", clic derecho en "Logins", y seleccione "*New Login…*"

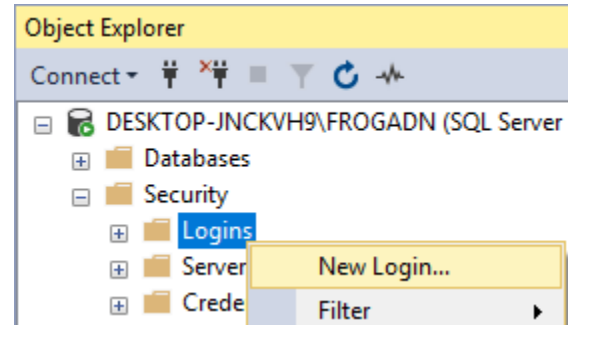

# **11. Login - New General**

Verifique que se haya creado el "Login name" usando el nombre del servidor VEXMAX "**VXVEXMAXSERV**", en SQL Server authentication y en Password y Confirm password que tenga password, que se encuentre desmarcado el "*Enforce passwod policy*", en "*Default database*" deberá seleccionar su base de datos que creo, y el "*Default language*" deberá decir Spanish.

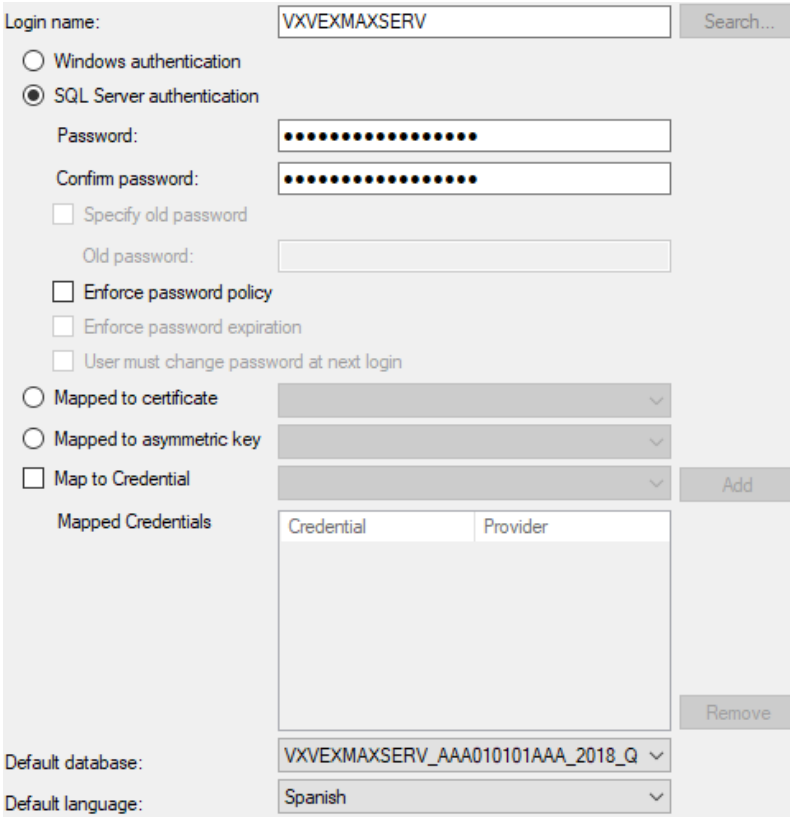

# **12. Login - New User Mapping**

En Select a page seleccione "User Mapping", vuelva a marcar su base de datos que creo y **Database role...** marque la opción db\_owner y public y haga clic en OK.

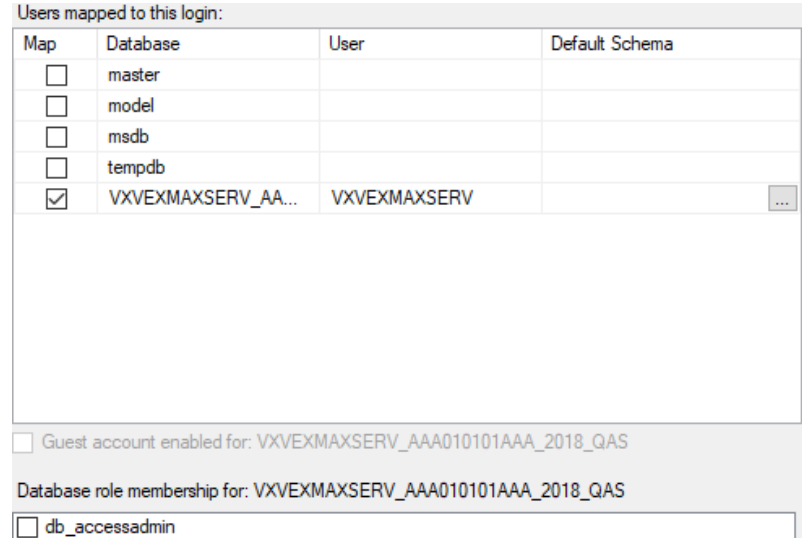

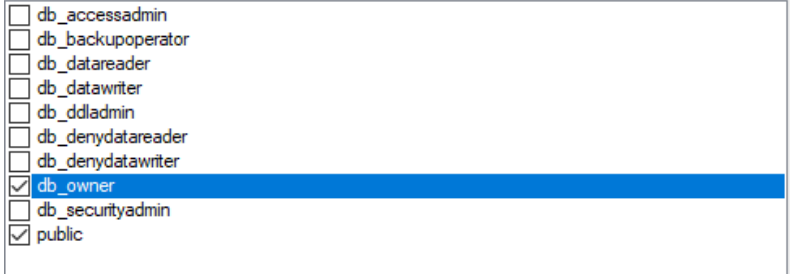

### **13. Object Explorer**

En el árbol localice logins y haga clic en +, desplegará las ramas en donde aparecerá su "login name" (nombre del servidor VEXMAX "VXVEXMAXSERV") que uso anteriormente y haga clic derecho en el y elija Properties y **continué...**

# 14. Login Properties - VXVEXMAXSERV FSecurables

Seleccione "Securables" y en Permissions for... marque la opción "Grant" de "View any definition", "View server state" y marque o deje marcada la opción "*Connect SQL*"

Haga clic en OK para registrar sus cambios y cierre el SQL Server Management Studio.<br>Pemissions for DESKTOP-JNCKVH9\FROGADN:

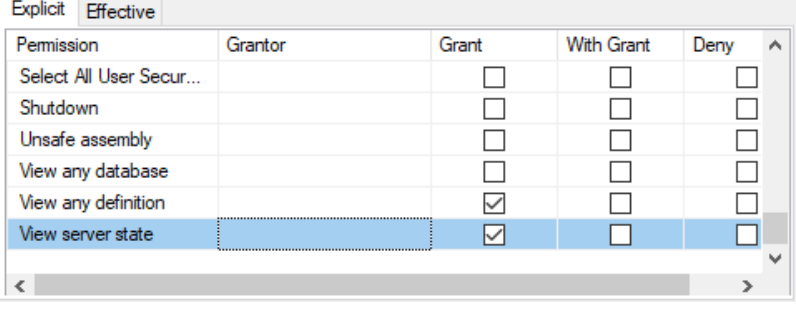

#### **En el equipo con veXMAX Server**

En **veXMAX Server ERP Server** haga clic en el botón Administrador de Instancias, en Administración de instancias ahí seleccione el botón radio de Registrar instancia existente y haga clic en el botón **Siguiente**

### **15. Registrar Instancias Existente:**

En Instancias ingrese el nombre de la instancia que creo en el SQL Server "AAA010101AAA2018QAS" y haga clic en el botón **Probar Conexión** si dice Conexión exitosa, haga clic en el botón **Siguiente**, en Log de actividades: veremos fecha y hora del registro y el nombre de la instancia; haga clic en el botón **OK**.

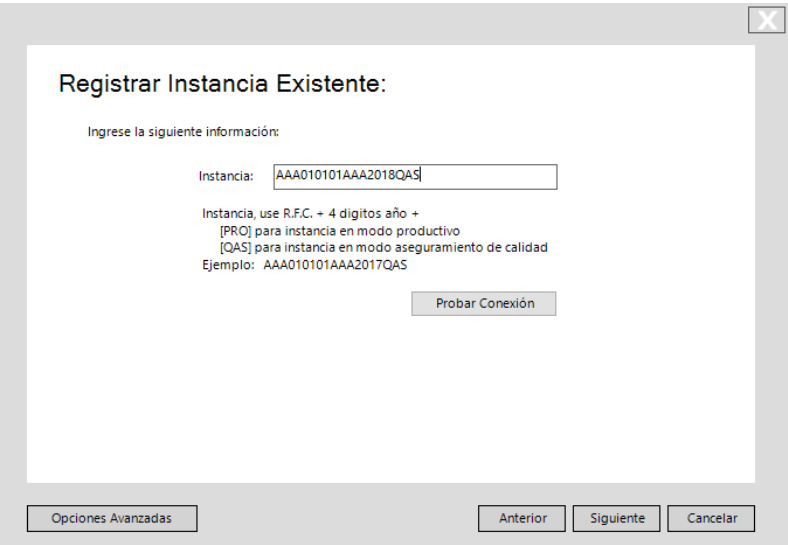

## **16. veXMAX® ERP Server**

Ahora tenemos en veXMAX ERP Server nuestra instancia registrada, ahora dirijase a la pagina [Instalación del SQL Server e instancias en su](#page-6-0) [PC](#page-6-0) y siga los pasos del punto 9. Instancias hasta el punto 14. **Log** para **Iniciar Servicio.**

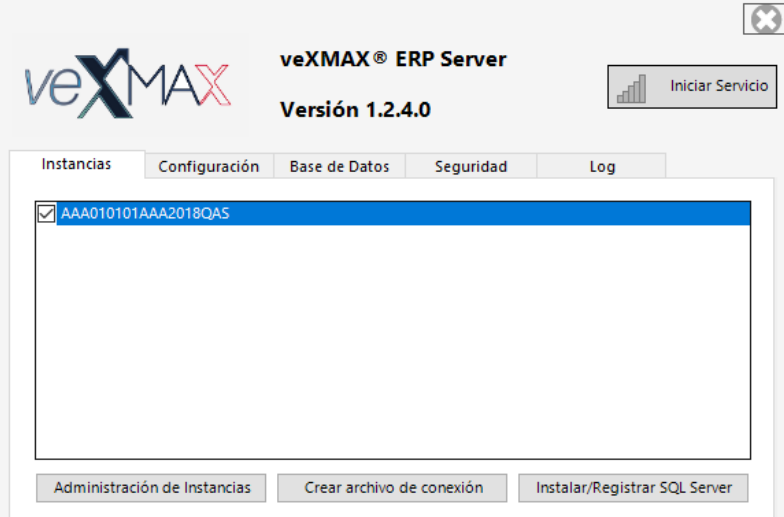

# **Anexo I - Instalación y Configuración de SQL Server**

<span id="page-26-0"></span>Siga los siguientes pasos si instalará un nuevo SQL Server Standar, Enterprise o Express superior 2014 para sus instancias de veXMAX

# **Instalar SQL Server**

Siga estos pasos para una instalación y configuración de SQL Server Standar o Enterprise para la operación correcta de veXMAX

### **1. SQL Server Installation Center**

Cuando se abra esta ventana, haga clic en *New SQL Server stand-alone installation…* y continúe con los pasos básicos de la instalación.

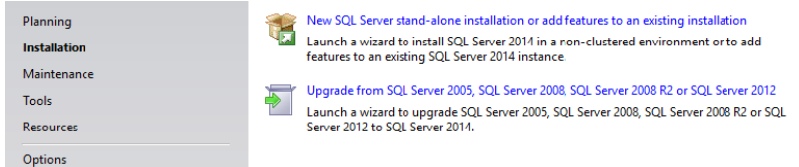

### **2. Microsoft Update**

Active la casilla "*Use Microsoft Update to check for updates (recommended)*". **Next >**

### **3. Feature Selection**

Deje marcado únicamente, "*Database Engine Services*". **Next >**

**Instance Features** ○ Database Engine Services SQL Server Replication **Shared Features** SQL Client Connectivity SDK Redistributable Features

# **4. Instance Configuration**

Ponga en Name instance: "*VEXMAX*" y como Instance ID: "*VEXMAX*". **Next >**

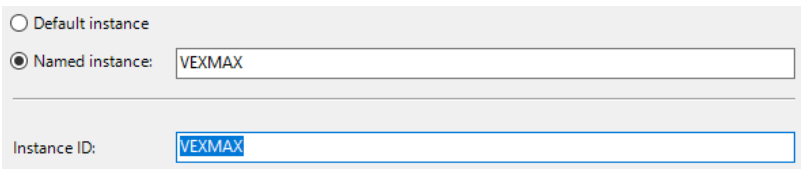

### **5. Server Configuration**

Seleccione la pestaña "*Collation*" y haga clic en "*Customize…*".

En la nueva ventana active el botón de opción "*SQL collation, used backwards compatibility*", busque y seleccione "*SQL\_Latin1\_General\_CP1\_CI\_AS*" . **Ok**. y continúe...

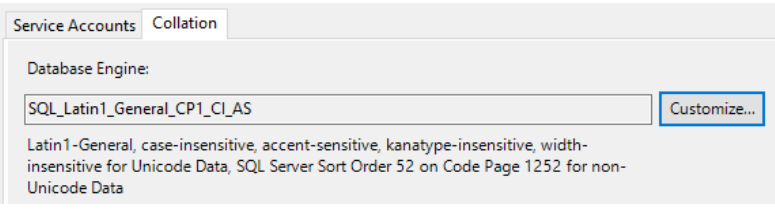

## **6. Database Engine Configuration**

Active el botón de opción "*Mixed Mode (SQL Server…)*", y los campos de edición Enter password y Confirm password escriba una contraseña (muy importante anotarlo y guardarlo en un lugar seguro). **Next >**

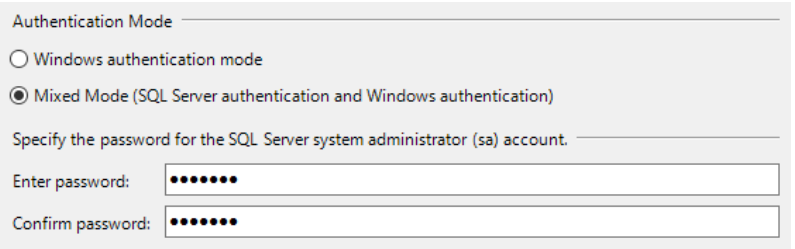

Al terminar la instalación haga clic en **Close**

# **Instalar SQL Management Studio**

### **1. SQL Server Installation Center**

Abrirá una nueva ventana SQL Installation Center, regrese y haga clic en *New SQL Server stand-alone installation…* para instalar. *Nota: Si no permite la instalación reinicie la computadora*

### **2. Installation Type**

Active opción del botón radio "*Add Features to an existing instance of SQL Server 2014*" y seleccionamos su instancia previamente configurada "*VEXMAX*". **Next >**

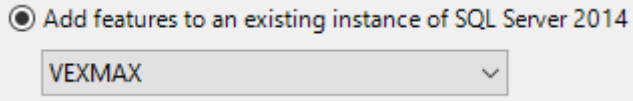

### **3. Feature Selection**

Ahora marque las casillas de verificación "*Client Tools Connectivity*", "*Client Tools Backwards Compatibility*", "*Management Tools – Basic"* y "*Management Tools – Complete*". **Next >**

**Instance Features** 

**Shared Features** 

- Client Tools Connectivity
- Client Tools Backwards Compatibility
- □ Client Tools SDK
- Management Tools Basic
	- Management Tools Complete

SQL Client Connectivity SDK

**Redistributable Features** 

Espere a terminar la instalación, y haga clic en **Close.**

Ahora tendrá su SQL Server listo para veXMAX siga los pasos de la página de [Instalación](#page-2-0)